#### **Nixfarma**

# Butlletí Setmanal **ANUL·LAR S. MINIM ARTICLES SENSE VENDA**

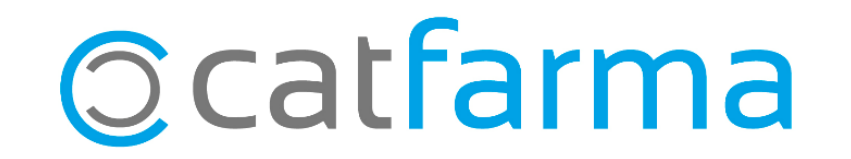

Sovint deixem de treballar amb alguns articles de la farmàcia i es queden amb un estoc mínim.

En aquest butlletí veurem com cercar tots els articles que ja no venem des de fa un any i anul·lar l'estoc mínim d'aquests.

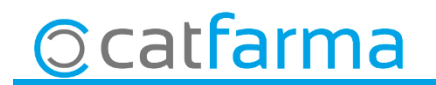

· Primer de tot, des de la fitxa d'article, cerquem amb **F7** els articles que no es venen ni es compren des de fa un any i l'estoc mínim dels quals és major que zero:

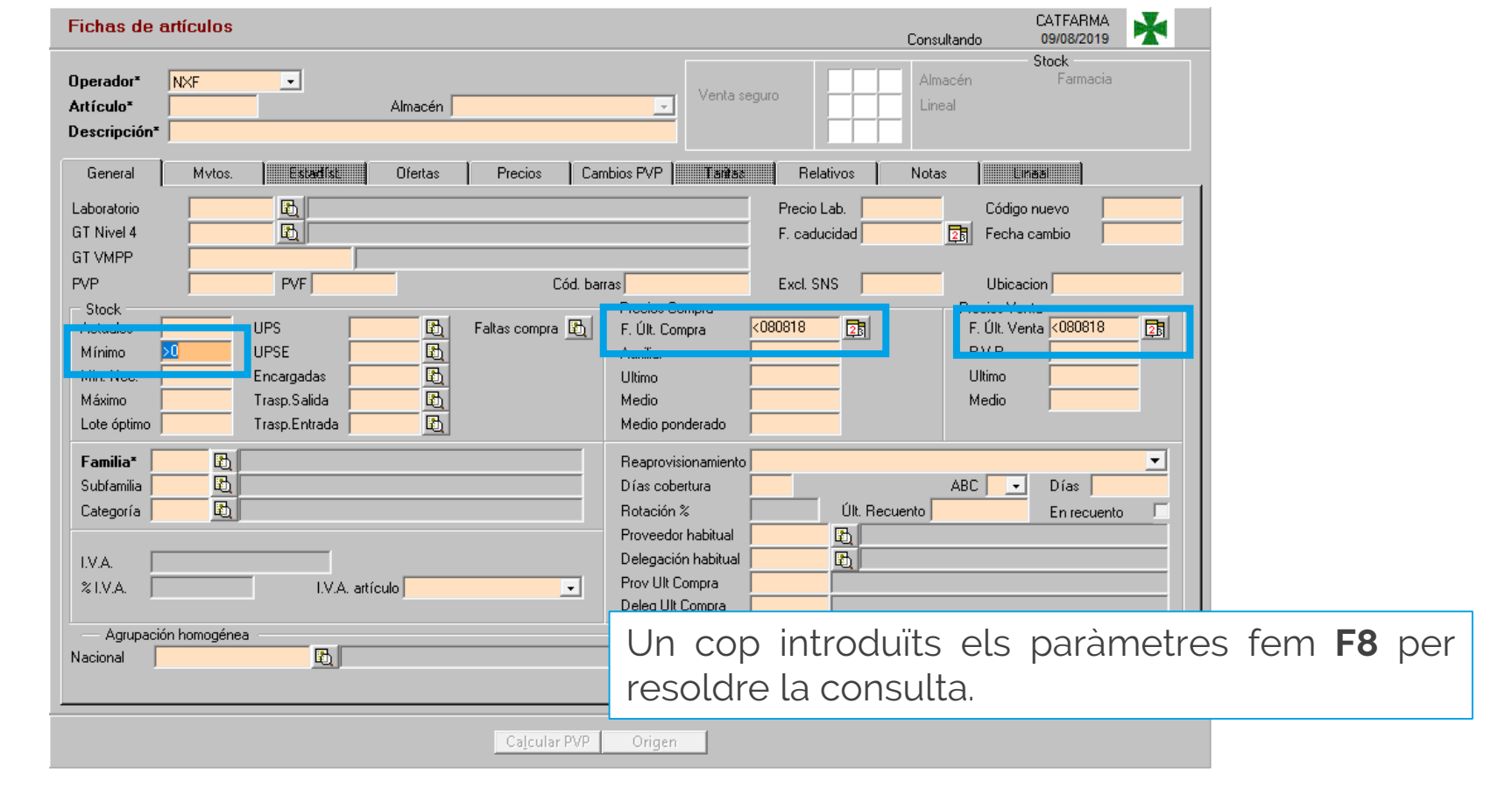

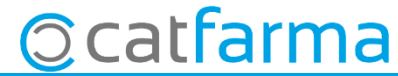

· Un cop tenim el resultat, seleccionem el primer article i farem clic a crear col·lecció:

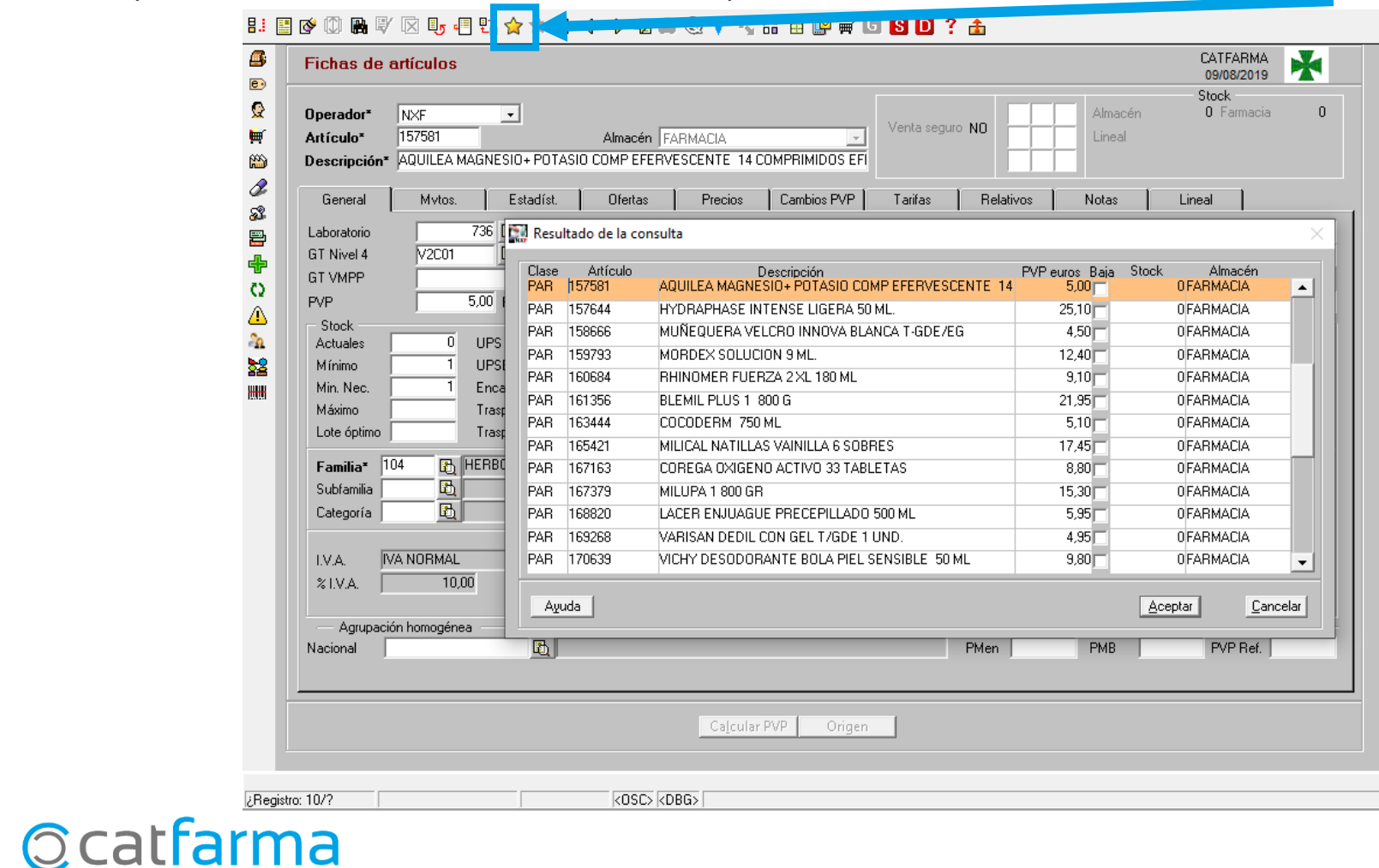

· Ara li donarem nom a la col·lecció per a continuació fer un canvi massiu només d'aquests articles.

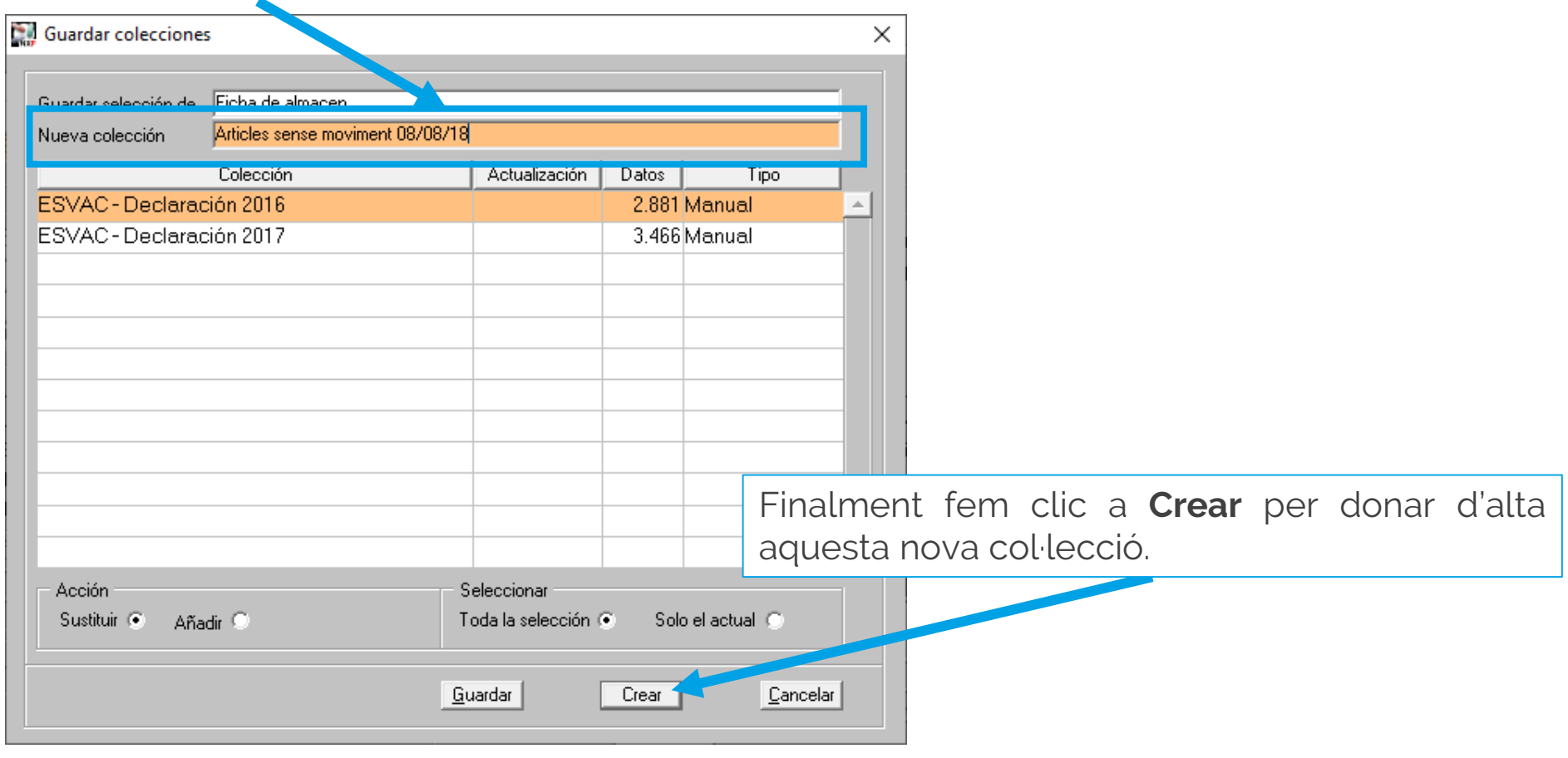

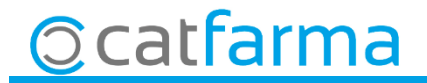

· Ara accedim a l'opció de menú **Articles Canvis massius**, on li direm que en tots els articles de la col·lecció, anul·li l'estoc mínim.

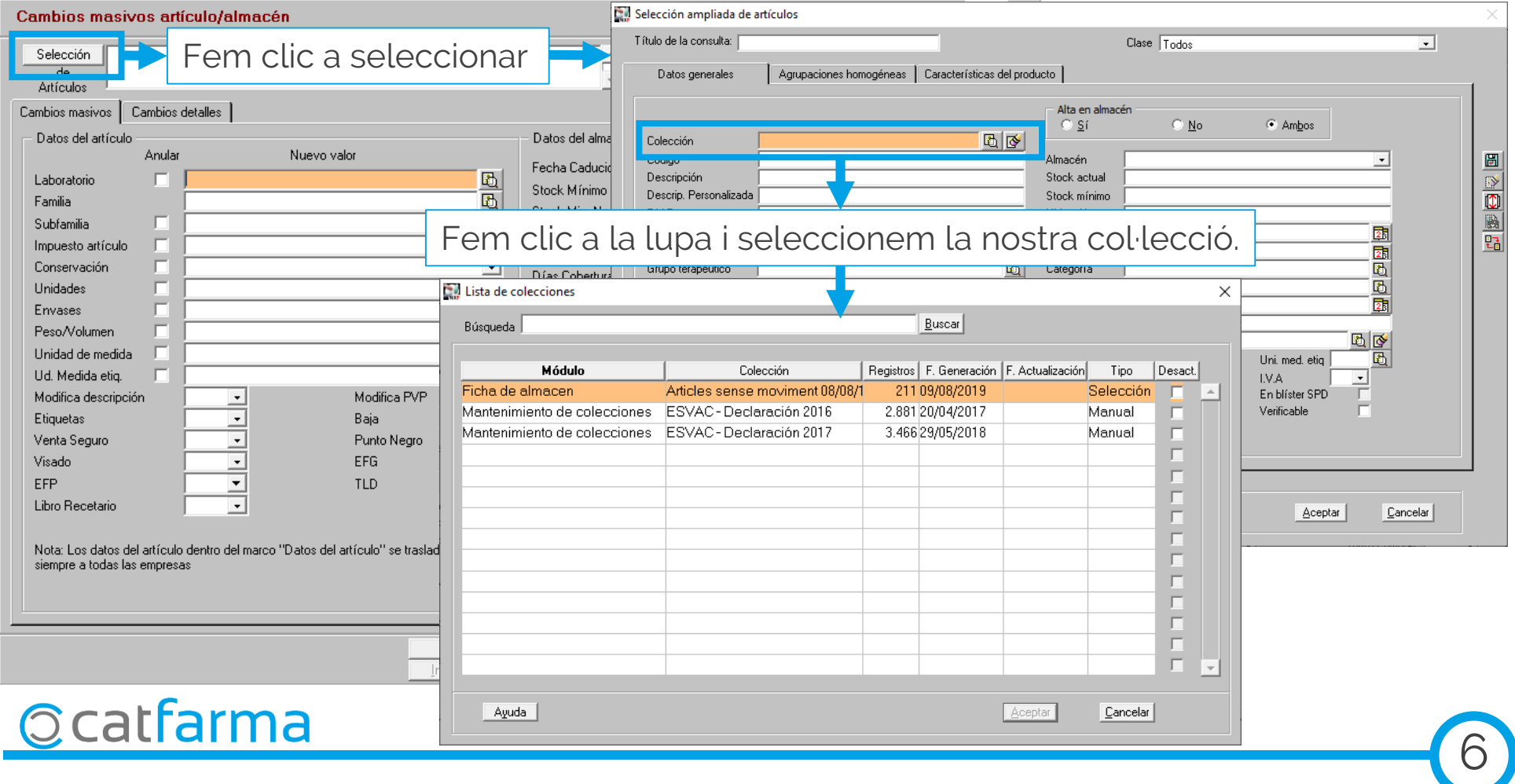

· Un cop hem indicat quin articles volem modificar, indiquem quina modificació volem fer.

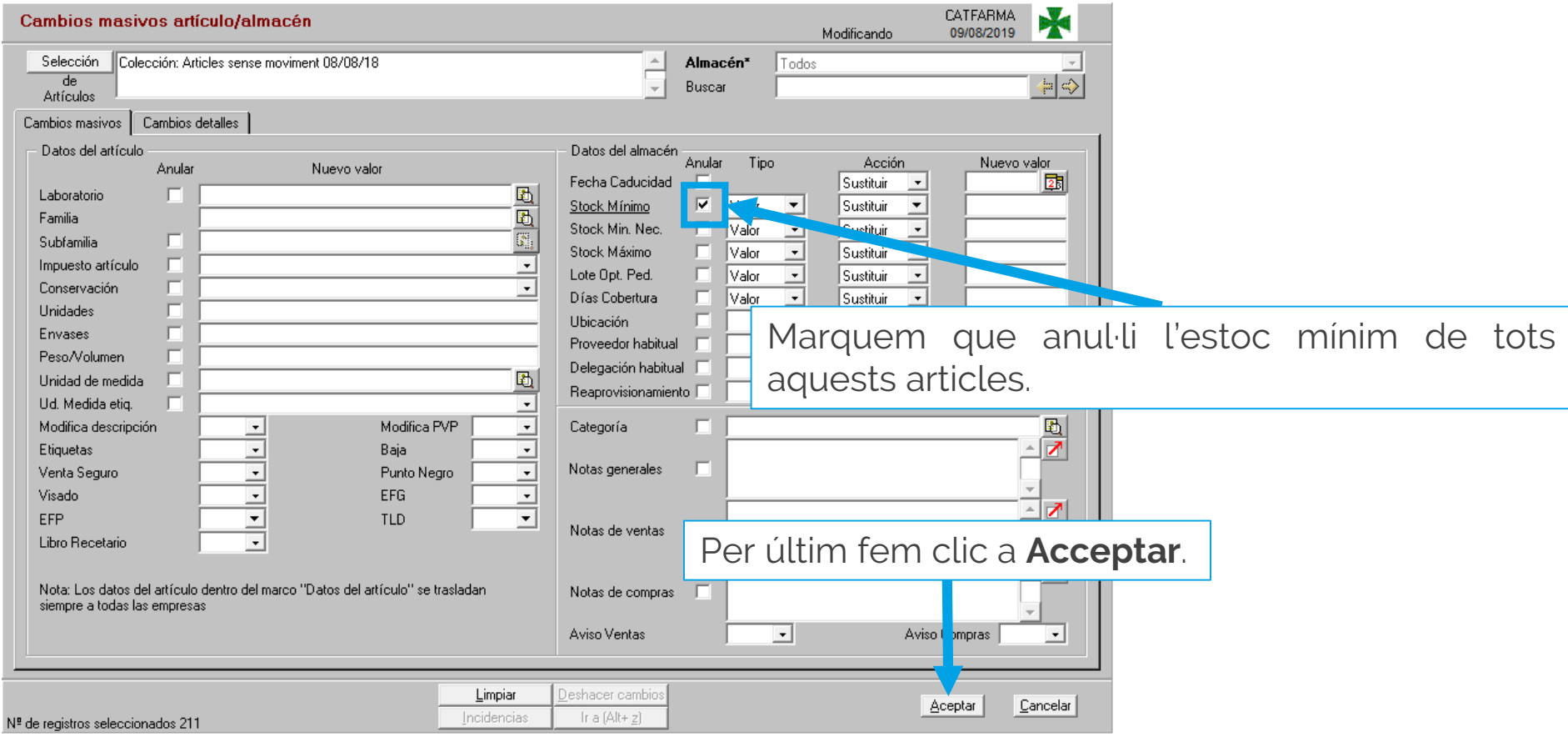

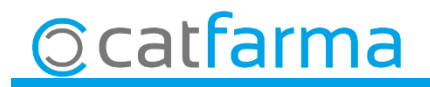

· Ara ens mostra tots es articles que modificarà i finalment fem clic a **Actualitzar** per finalitzar el

procés.

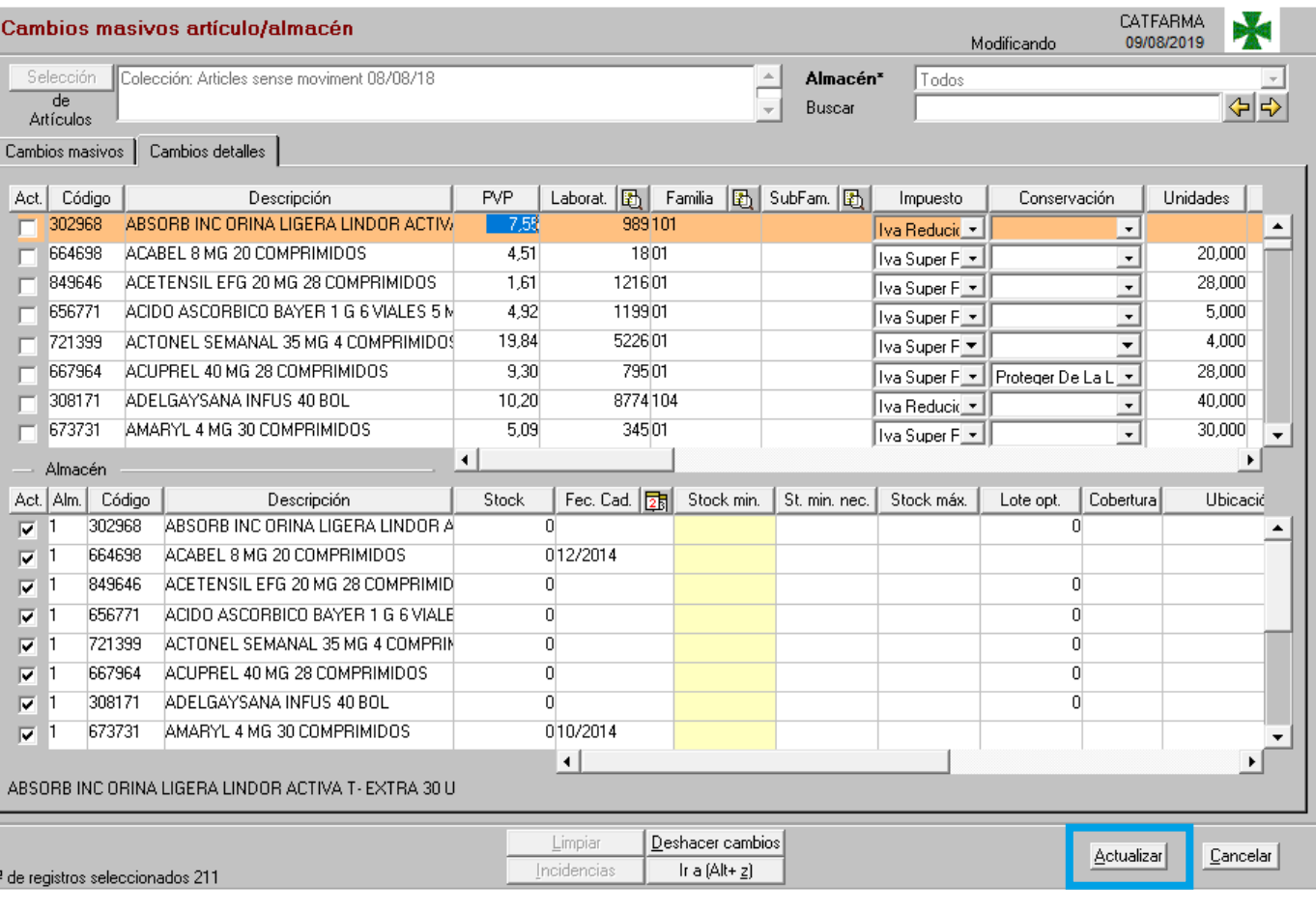

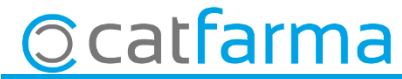

divendres, 9 agost de 2019

# **SEMPRE AL TEU SERVEI Bon Treball**

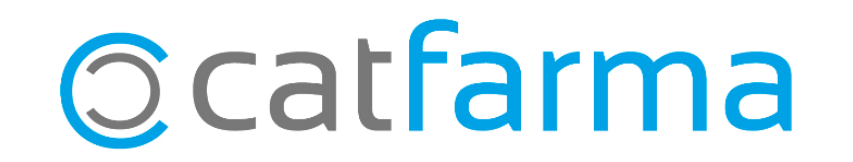